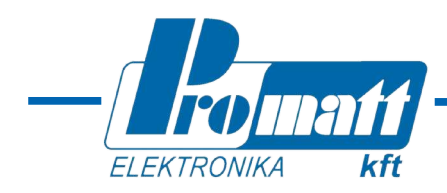

# **WinHost**

# **konfiguráló és diagnosztikai program a 20/20MPI lángérzékelőkhöz** ©PROMATT Kft

## **TELEPÍTÉSI ÉS KEZELÉSI KÉZIKÖNYV**

### **T7860C program**

1.0 változat (2014 május; a "TM768050A. Rev.A, January 2014" alapján)

### **PROMATT ELEKTRONIKA KFT**

1116 BUDAPEST Tel.: (36)-1-205-2385 Hauszmann Alajos u. 9-11. (36)-1-205-2386 HUNGARY Fax.: (36)-1-205-2387 Web: www.promatt.hu E-mail: info@promatt.hu

### **Tartalomjegyzék**

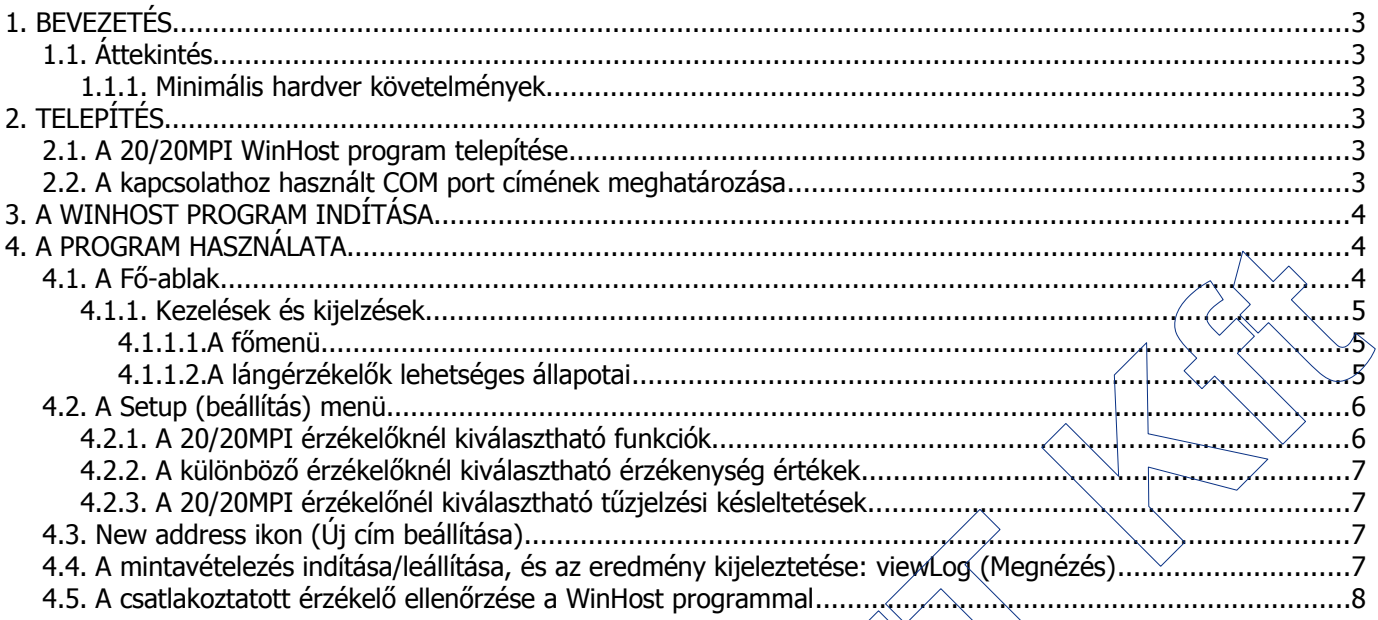

### **1. BEVEZETÉS**

A Spectrex Windows operációs rendszer alatt futó WinHost programjai a SharpEye 20/20-as és 40/40-es sorozatú lángérzékelőihez készültek. A programok segítségével az érzékelők adatai (pl. cím, aktuális állapot, sorozat szám, beállítási értékek) kiolvashatók, illetve az érzékelők beállításai az adott alkalmazás igényeinek megfelelően módosíthatók. Jelen kézikönyv a 20/20MPI mini tripla-IR érzékelőcsaládhoz tartozó WinHost program (T7860C) használatát ismerteti.

### **1.1. ÁTTEKINTÉS**

A WinHost (T7860C) program segítségével a 20/20MPI mini-IR3 lángérzékelők

- kommunikálni képesek a számítógéppel a soros RS485 portjukon keresztül,
- aktuális állapotuk és beállítási paramétereik kiolvashatók,
- címük beállítható, módosítható,
- működésük mintavételezhető, és az eredmény kijeleztethető, illetve egy esemény-fájlba menthető,
- működésük ellenőrizhető egy, a PC-ről indított, kézi ellenőrzés végrehajtásával (BIT).

### **1.1.1. MINIMÁLIS HARDVER KÖVETELMÉNYEK**

A program futtatásához legalább az alábbi konfiguráció szükséges:

- 586AT kompatibilis PC Windows '98, XP vagy 2000 operációs rendszer
- 500 MB RAM
- 500 MB szabad merevlemez kapacitás
- 1,44 MB hajlékony lemezmeghajtó
- Színes VGA monitor
	- Leválasztott RS485 interfész kártya COM1 COM4-ként definiálható porttal vagy
	- Szabványos COM porthoz csatlakoztatott RS232/RS485 átalakító

### **2. TELEPÍTÉS**

### **2.1. A 20/20MPI WINHOST PROGRAM TELEPÍTÉSE**

Telepítsük fel a mellékelt CD-n levő 20/20MPI WinHost programot számítógépünkre:

- Kapcsoljuk be a PC-t;
- Tegyük be a lemezt az olvasóba;
- Ha a gépen van futó alkalmazás, akkor zárjuk be a telepítés előtt;
- Indítsuk el a setup.exe (programot,) és kövessük a megjelenő utasításokat;
- A program telepítése után csatlakoztassuk a lángérzékelőt az RS485 vonalón keresztül a megfelelő COM porthoz  $(l. 3. .$  fejezet);
- Indítsuk el a **Start>Programok** közé betelepült **T7860C**.exe programot;
- A képernyőn megjelenik a bejelentkező kép (l. 1. ábra), majd az Enter gomb megnyomásával léphetünk tovább.

Érdemes az összeköttetéshez olyan RS232/RS485, vagy USB/RS485 konvertert használni, amelyik nem igényel beállítást, és képes automatikusan felismerni a kommunikációs sebességet és formátumot. v. sommunities interesting a similar dependent and the state per communities of the material connection of the state of the state of the state of the state of the state of the state of the state of the state of the state

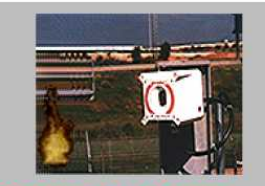

<span id="page-2-0"></span>1. ábra: A WinHost program bejelentkező képe

A 20/20MPI lángérzékelő RS485 vonali vezetékeit az alábbiak szerint kell csatlakoztatni a konverterhez:

- RS485 $(+)$ =3. csatlakozó, míg az
- RS485(-)=4. csatlakozó

### **2.2. A KAPCSOLATHOZ HASZNÁLT COM PORT CÍMÉNEK MEGHATÁROZÁSA**

A Windows program Start> Vezérlőpult> Rendszer> Hardver> Eszközkezelő ablakában jeleztethetjük ki azt a COM portot, amelyen keresztül a lángérzékelőhöz csatlakozunk.

### <span id="page-3-0"></span>**3. A WINHOST PROGRAM INDÍTÁSA**

A bejelentkező képernyő után a program kéri a kommunikációs port kiválasztását a [2.](#page-3-2) ábrán látható módon.

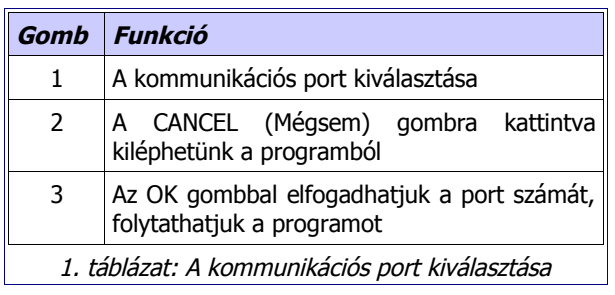

### **4. A PROGRAM HASZNÁLATA**

### **4.1. A FŐ-ABLAK**

A kommunikációs port kiválasztása után megjelenik a "fő-ablak", melynek felső része a csatlakoztatott lángérzékelő aktuális állapotát mutatja (l. 3. ábra és 4. táblázat), míg az alsó sorban különböző funkciók, parancsok végrehajtására szolgáló gombok láthatók.

**Figyelem:** Windows XP és W2000 operációs rendszer esetén, ha hibás a kommunikáció az érzékelővel, nyomjuk meg az F12 gombot, és várjuk meg, míg a kommunikációs kapcsolat helyreáll.

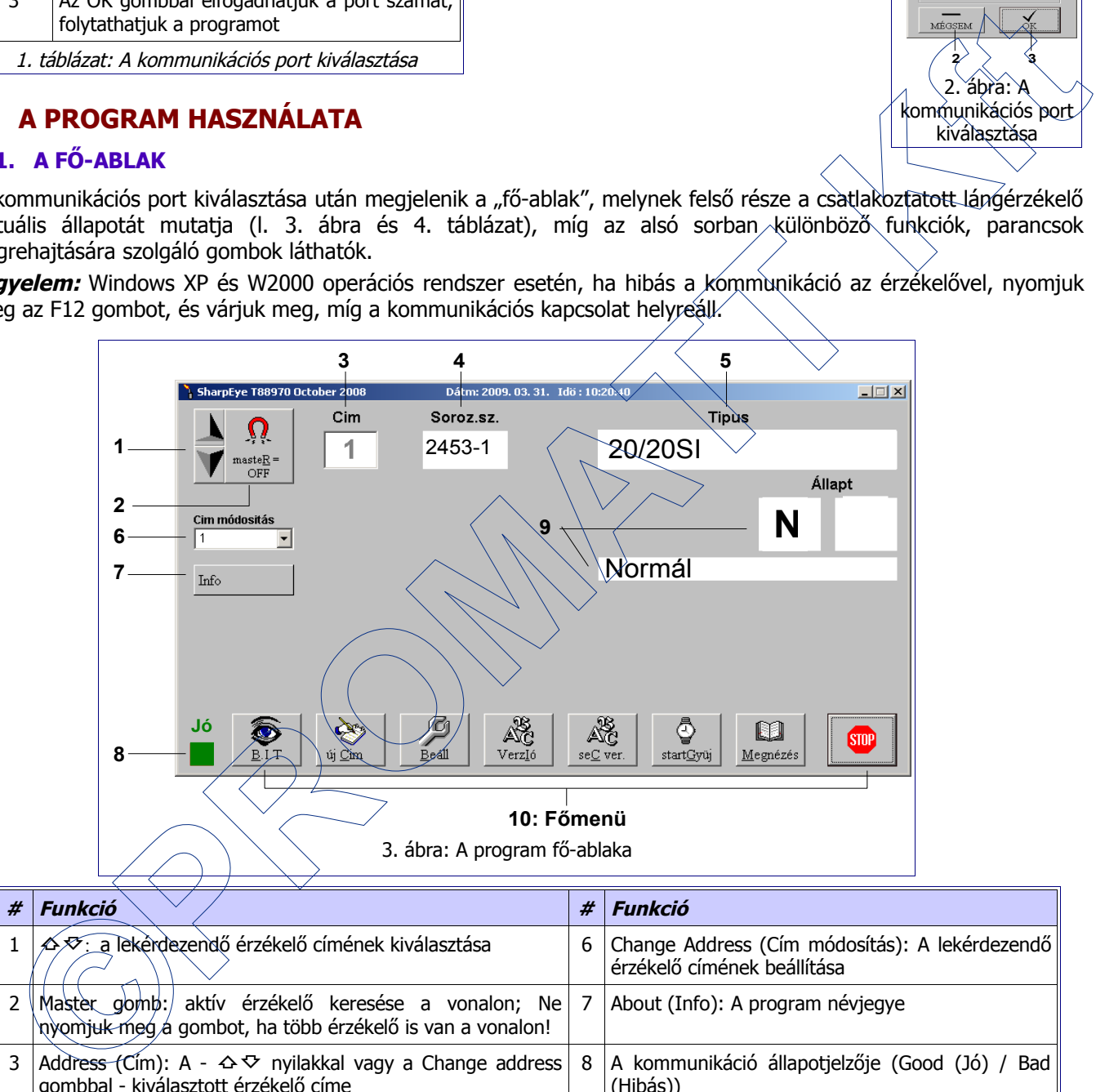

<span id="page-3-1"></span>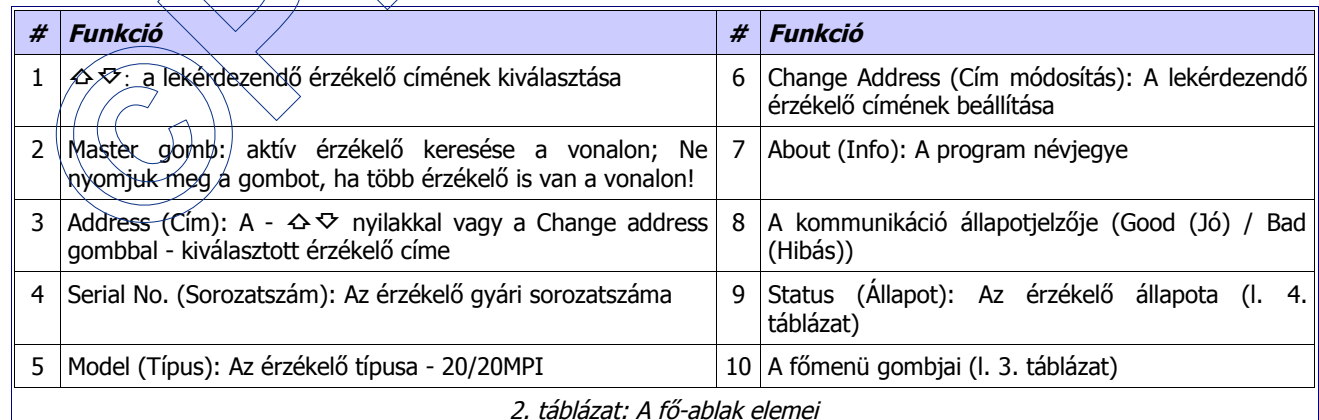

A programból a jobb alsó STOP (vagy EXIT) gombra kattintva léphetünk ki.

<span id="page-3-2"></span>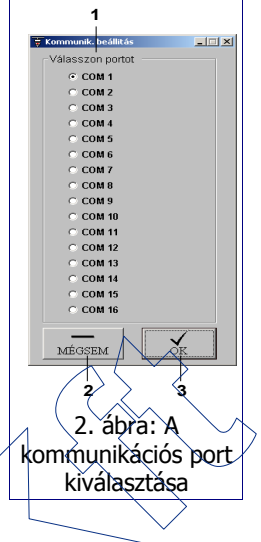

### **4.1.1. KEZELÉSEK ÉS KIJELZÉSEK**

### **4.1.1.1. A főmenü**

A program fő-ablakának alsó részén található menü-gombok alkotják a főmenüt, mely a [3.](#page-4-0) táblázat szerinti funkciókból áll.

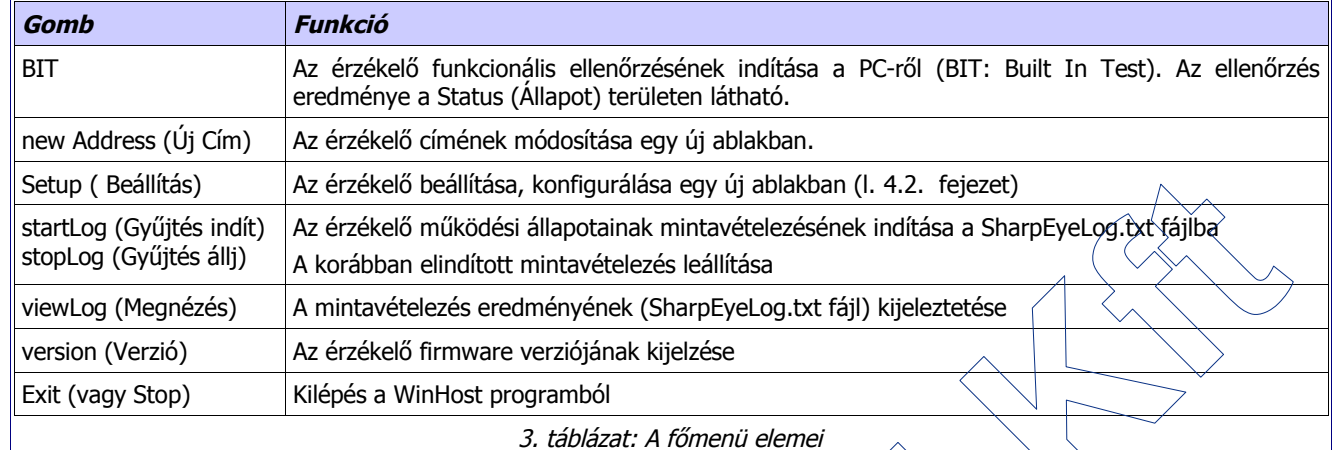

### <span id="page-4-0"></span>**4.1.1.2. A lángérzékelők lehetséges állapotai**

<span id="page-4-1"></span>A 4. táblázat a lángérzékelők lehetséges állapotait mutatja. Az aktuális állapotot a fő-ablak jobb alsó részén látható karakter jelzi.

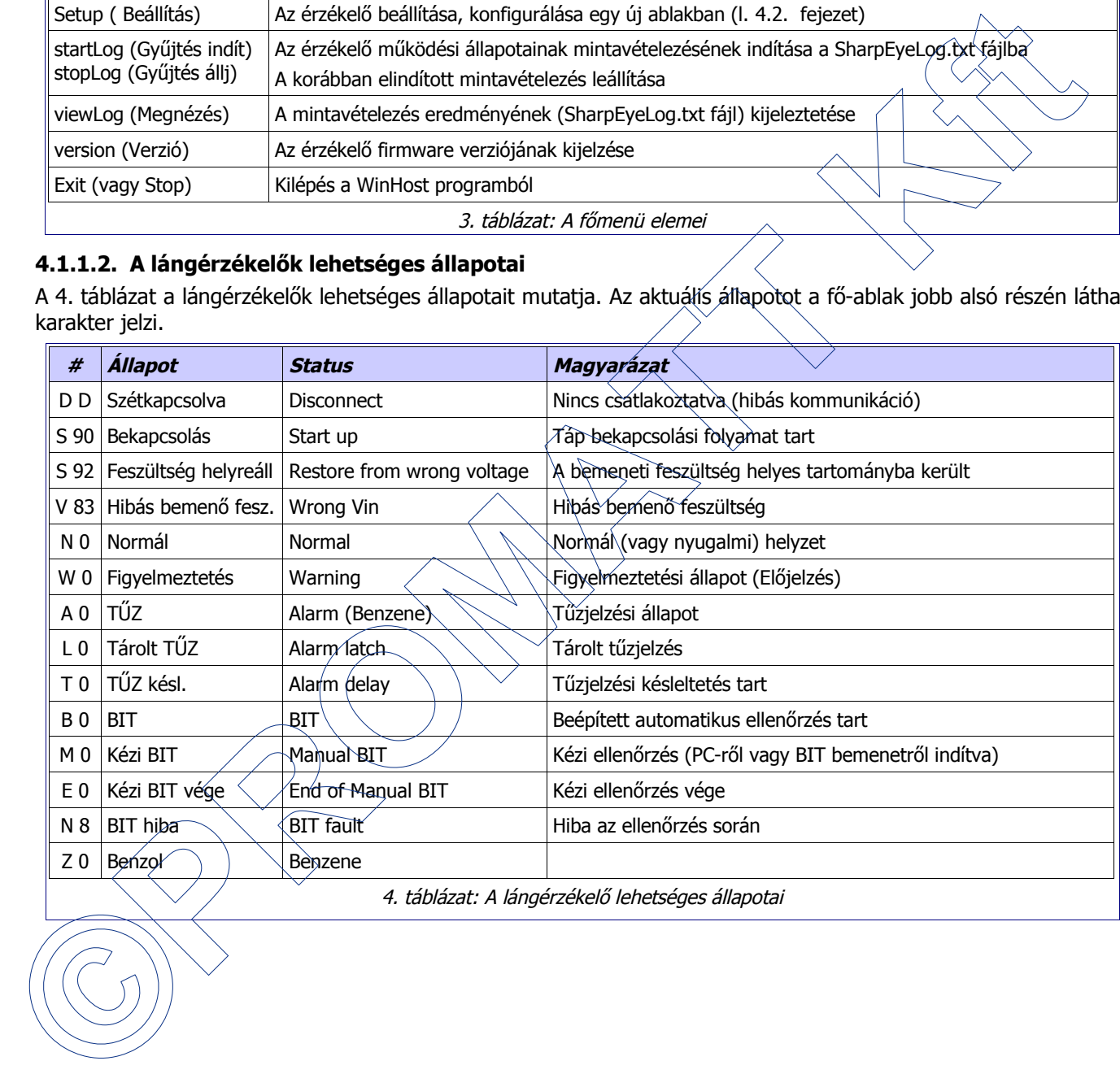

### <span id="page-5-0"></span>**4.2. A SETUP (BEÁLLÍTÁS) MENÜ**

A fő-ablakban a Setup (Beállítás) gombra kattintva megjelenik egy újabb, az ún. Beállítási ablak, melyben a 20/20MPI érzékelőre érvényes módosítható paraméterek jelennek meg. A [4.](#page-5-4) ábra a beállítási képernyőt, míg a [5.](#page-5-1) és [6.](#page-5-3) táblázatok a beállítási ablak vezérlő gombjait és a kijelzett, illetve beállítható paramétereket mutatják.

Az érzékelő típusától függ a beállítható paraméterek, funkciók száma és milyensége, így a beállítási ablak formája is változik. A 20/20MPI érzékelőknél kiválasztható paraméterek, funkciók a [7.](#page-5-2) táblázatban találhatók. Ezekben a táblázatokban a gyári alapbeállítások értékei **vastag** betűkkel láthatók.

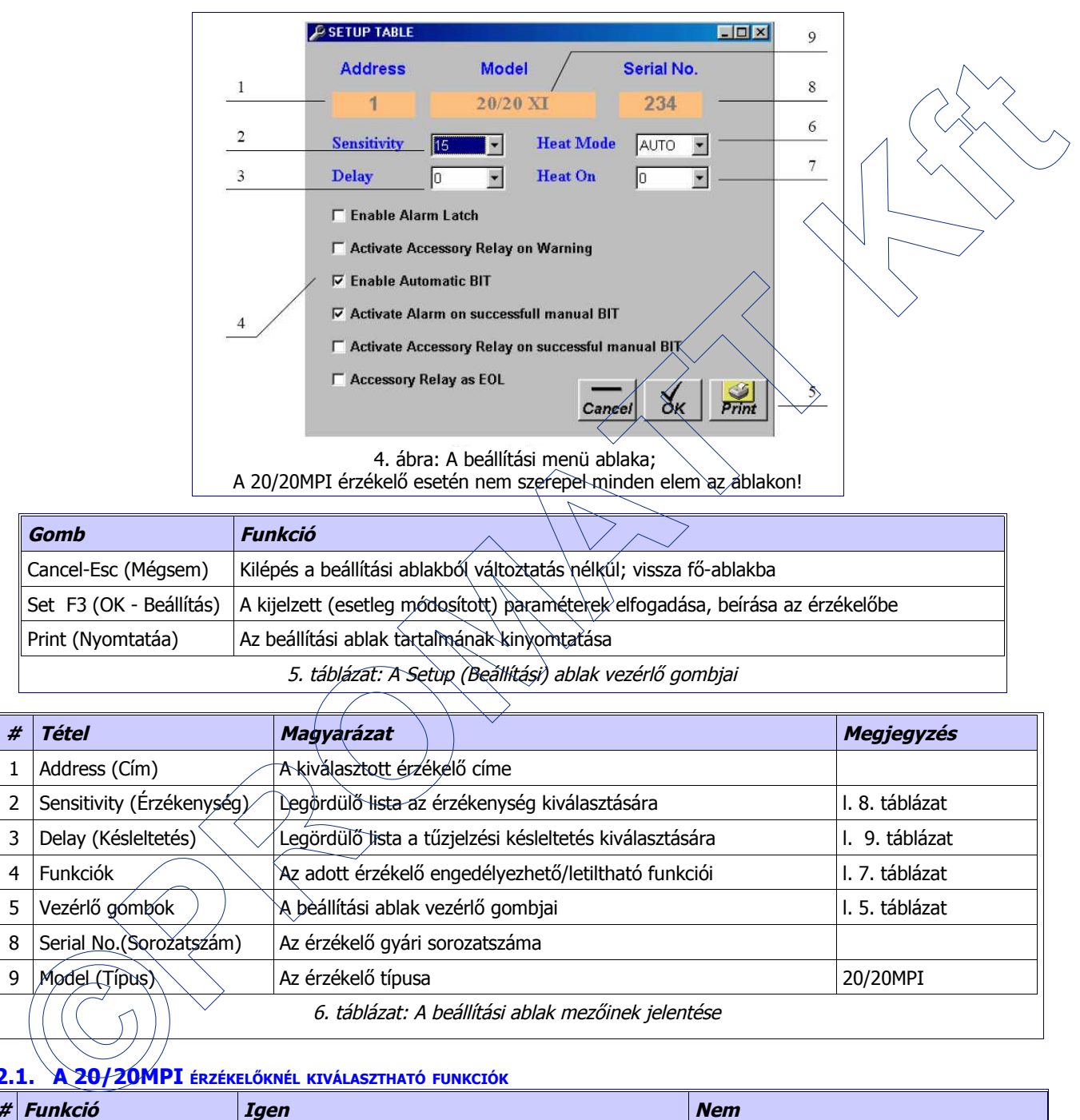

<span id="page-5-4"></span>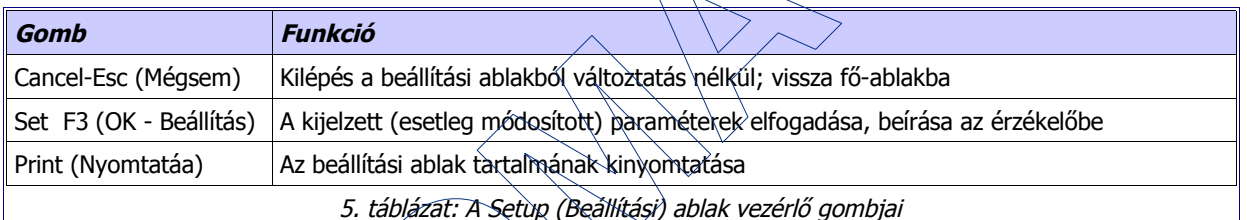

<span id="page-5-1"></span>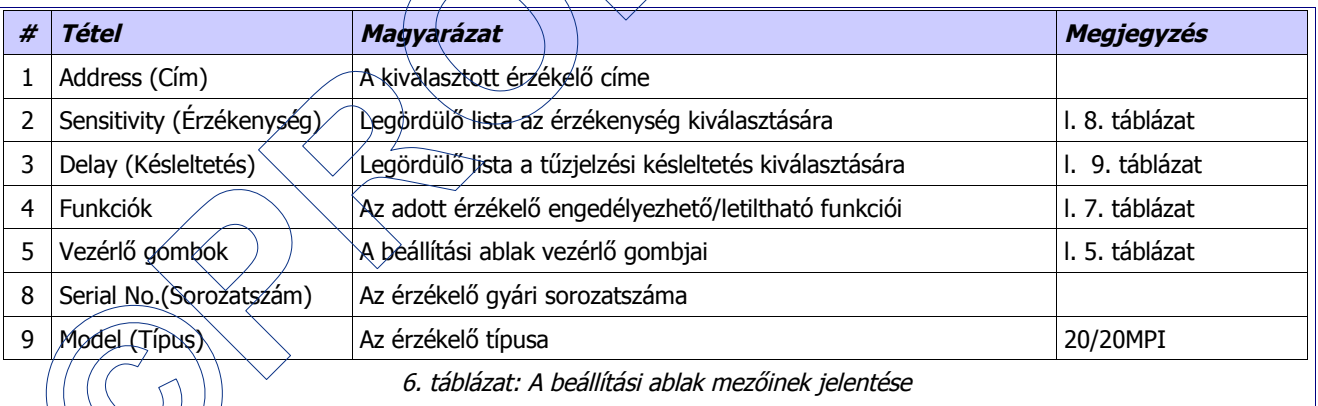

### <span id="page-5-3"></span>**4.2.1. A 20/20MPI ÉRZÉKELŐKNÉL KIVÁLASZTHATÓ FUNKCIÓK**

<span id="page-5-2"></span>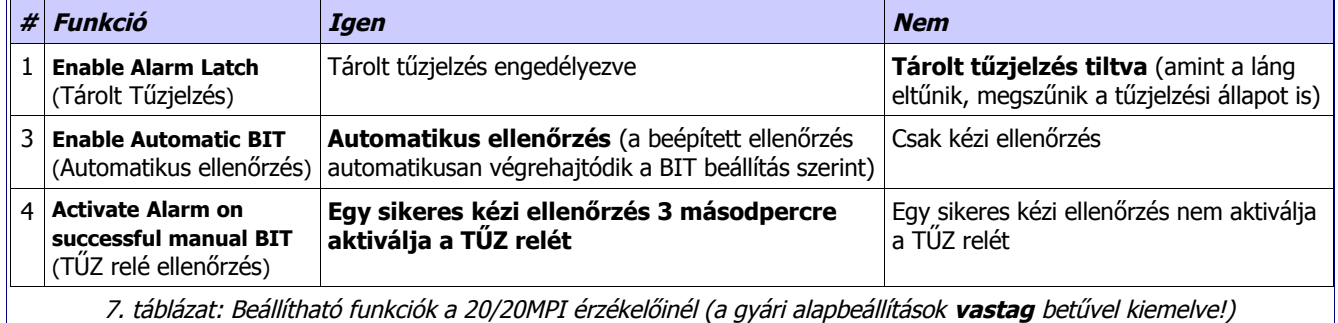

### **4.2.2. A KÜLÖNBÖZŐ ÉRZÉKELŐKNÉL KIVÁLASZTHATÓ ÉRZÉKENYSÉG ÉRTÉKEK**

A táblázatban megadott érzékenységek 0,1 m2-es benzin tálcatűzre, hidrogén érzékelő esetén 0,5m magas és 0,2 m széles lángfrontra vonatkoznak.

<span id="page-6-1"></span>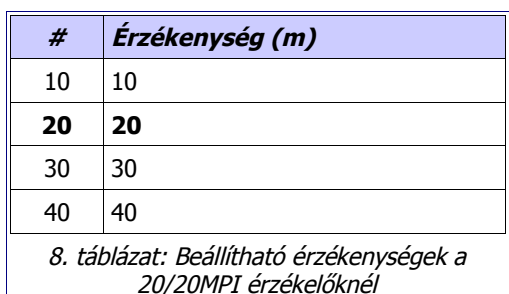

### **4.2.3. A 20/20MPI ÉRZÉKELŐNÉL KIVÁLASZTHATÓ TŰZJELZÉSI KÉSLELTETÉSEK**

\* A becsillanás-kiküszöbölő beállítással elkerülhetők a téves jelzések az olyan helyeken, ahol gyors fellobbanásokra, felvillanásokra lehet számítani normál üzemi körülmények között. Ebben a beállításban a tűzjelzés késleltetése kb. 2,5 – 12 másodper

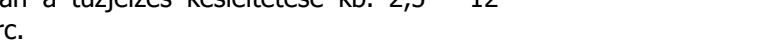

### **4.3. NEW ADDRESS IKON (ÚJ CÍM BEÁLLÍTÁSA)**

A fő-ablakban az new Address (Új cím) menü gombra kattintva beállíthatjuk az érzékelő új címét. Az RS485 vonalon lehetőség van 247 db lángérzékelő csatlakoztatására. Vonalmeghajtó (repeater) nélkül csak 32 db érzékelő csatlakoztatható. A lángérzékelő címe az 5. ábra szerinti ablakban a 10. táblázat alapján állítható be 1 és 247 értékek között.

<span id="page-6-3"></span><span id="page-6-0"></span>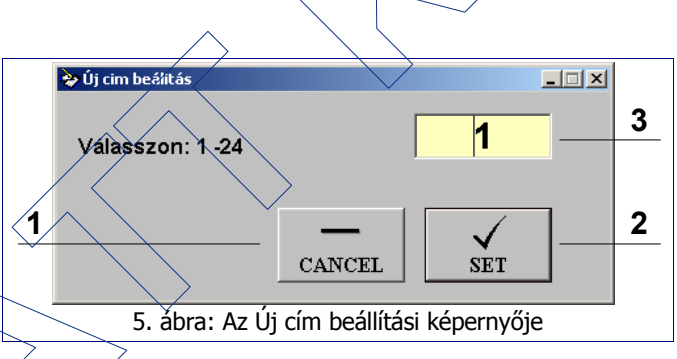

0 **Anti-flare** (Becsillanás kiküszöbölés) 3 5 10 15 20 30 9. táblázat: A kiválasztható késleltetési idők

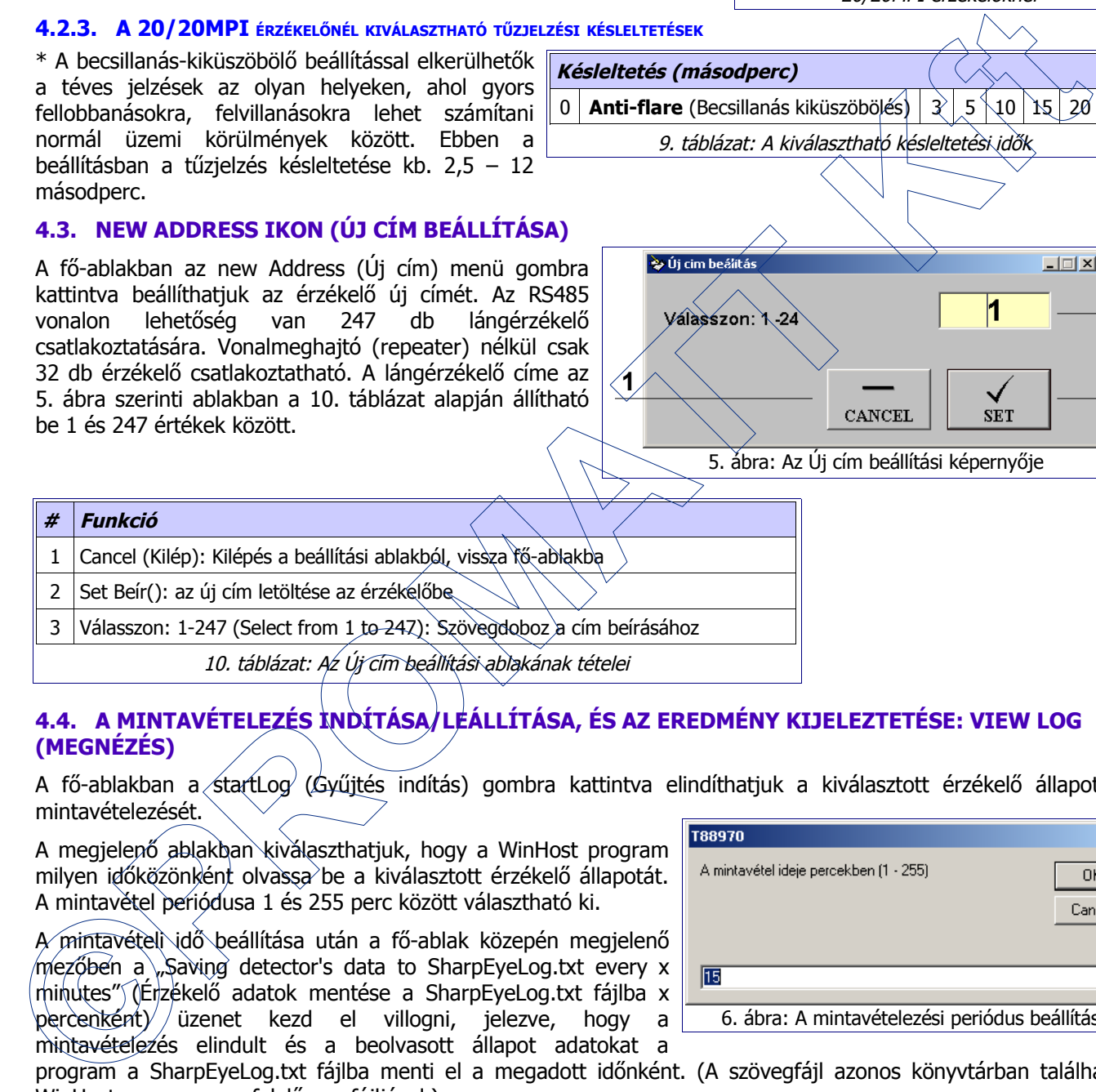

### <span id="page-6-2"></span>**4.4. A MINTAVÉTELEZÉS INDÍTÁSA/LEÁLLÍTÁSA, ÉS AZ EREDMÉNY KIJELEZTETÉSE: VIEW LOG (MEGNÉZÉS)**

A fő-ablakban a startLog (Gyűjtés indítás) gombra kattintva elindíthatjuk a kiválasztott érzékelő állapotának mintavételezését.

**Késleltetés (másodperc)**

A megjelenő ablakban kiválaszthatjuk, hogy a WinHost program milyen időközönként olvassa be a kiválasztott érzékelő állapotát. A mintavétel periódusa 1 és 255 perc között választható ki.

A mintavételi idő beállítása után a fő-ablak közepén megjelenő mezőben a\"Saving detector's data to SharpEyeLog.txt every x minutes" (Érzékelő adatok mentése a SharpEyeLog.txt fájlba x percenként) üzenet kezd el villogni, jelezve, hogy a mintavételezés elindult és a beolvasott állapot adatokat a

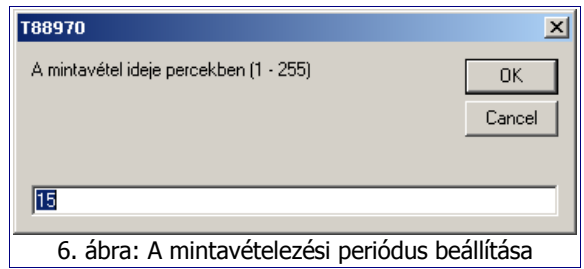

program a SharpEyeLog.txt fájlba menti el a megadott időnként. (A szövegfájl azonos könyvtárban található a WinHost program megfelelő exe fájljával.)

A mintavételezés elindítása után a startLog (Gyűjtés indít) menü ikonja stopLog (Gyűjtés állj) feliratú ikonra változik, jelezve, hogy a mintavételezés erre az ikonra kattintva leállítható.

A mintavételezés elindítása után tehát a WinHost program a megadott időnként beolvassa az érzékelő állapotát, sőt az érzékelő minden egyes állapotváltozásakor elküldi megváltozott állapotát a programnak.

### A PROGRAM HASZNÁLATA

A SharpEyeLog.txt fájl a viewLog (Megnézés) menü gombra kattintva kijeleztethető a képernyőre (l. [7.](#page-7-1) ábra). A megjelenő listából kiolvasható az érzékelő címe, a mintavétel (vagy esemény) ideje, az érzékelő akkori állapota, valamint az érzékelő sorozatszáma.

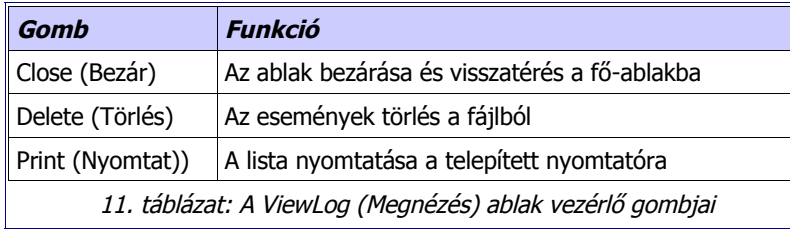

<span id="page-7-1"></span>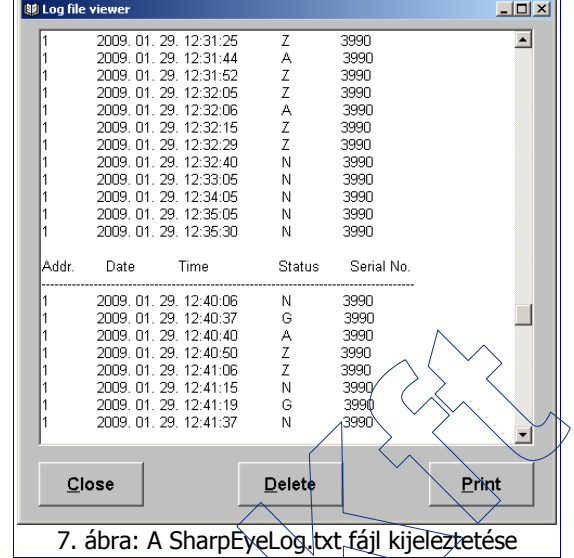

A SharpEyeLog.txt fájl természetesen megnyitható és nyomtatható bármely szövegszerkesztő alkalmazással (l. 8. ábra).

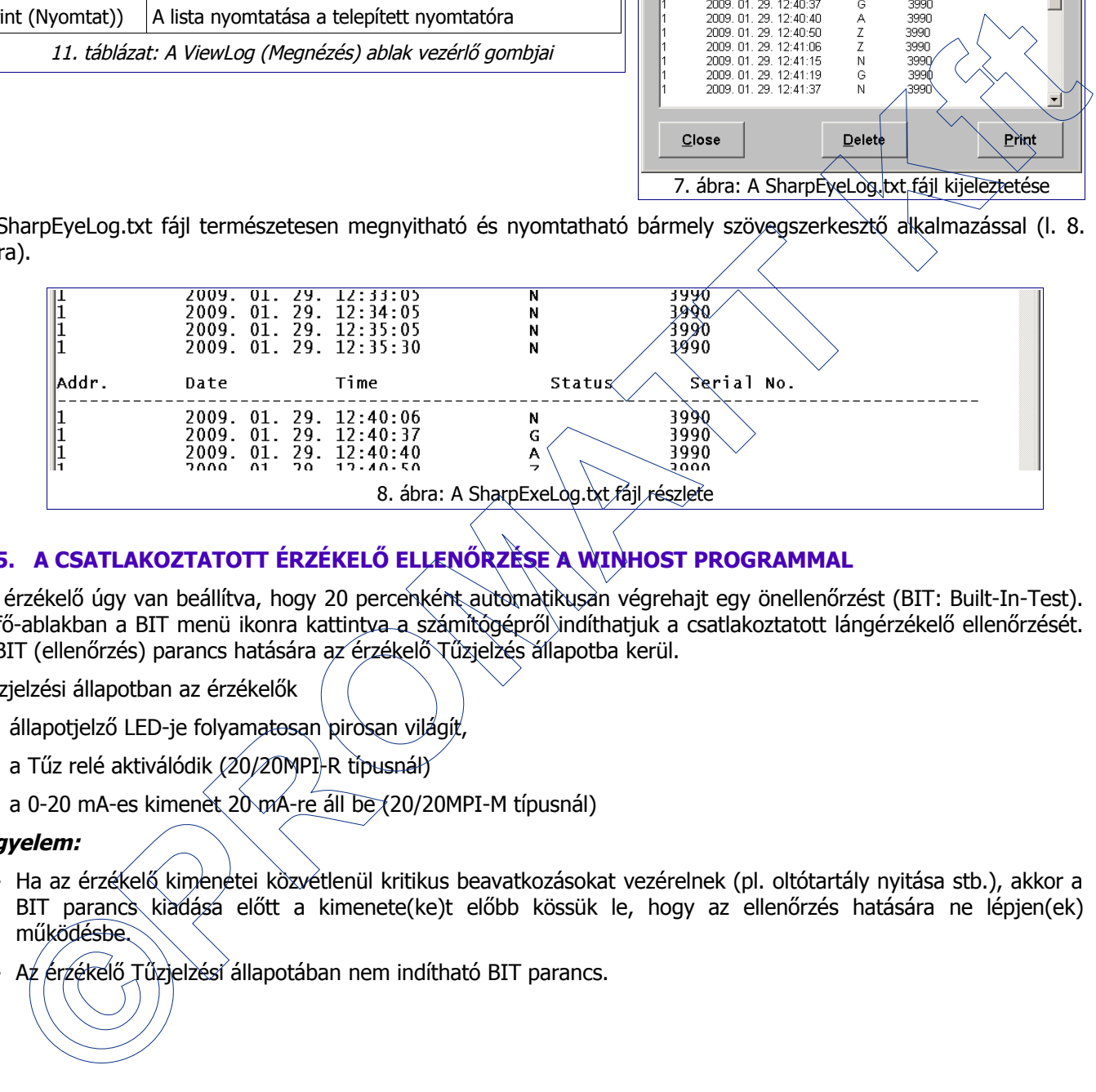

### <span id="page-7-0"></span>**4.5. A CSATLAKOZTATOTT ÉRZÉKELŐ ELLENŐRZÉSE A WINHOST PROGRAMMAL**

Az érzékelő úgy van beállítva, hogy 20 percenként automatikusan végrehajt egy önellenőrzést (BIT: Built-In-Test). A fő-ablakban a BIT menü ikonra kattintva a számítógépről indíthatjuk a csatlakoztatott lángérzékelő ellenőrzését. A BIT (ellenőrzés) parancs hatására az érzékelő Tűzjelzés állapotba kerül.

Tűzjelzési állapotban az érzékelők

- állapotjelző LED-je folyamatosan pirosan világít
- a Tűz relé aktiválódik (20/20MPI-R típusnál)
- a 0-20 mA-es kimenet 20 mA-re áll be (20/20MPI-M típusnál)

### **Figyelem:**

- Ha az érzékelő kimenetei közvetlenül kritikus beavatkozásokat vezérelnek (pl. oltótartály nyitása stb.), akkor a BIT parancs kiadásá előtt a kimenete(ke)t előbb kössük le, hogy az ellenőrzés hatására ne lépjen(ek) működésbe.
- Az érzékelő Tűzjelzési állapotában nem indítható BIT parancs.